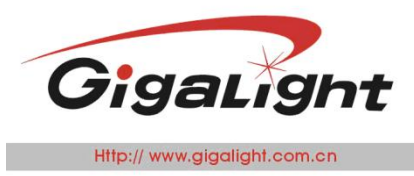

### **25G SFP28 AOC Checker**

#### **Features**

- 10Gbps,25Gbps,28Gbps BERT
- SFP status checker
- ◆ Friendly graphic user interface (GUI)
- 2 SFP28 ports
- Working independently without PC
- 5V~12V DC power supply
- Small form & full metal case
- Mini-USB connection

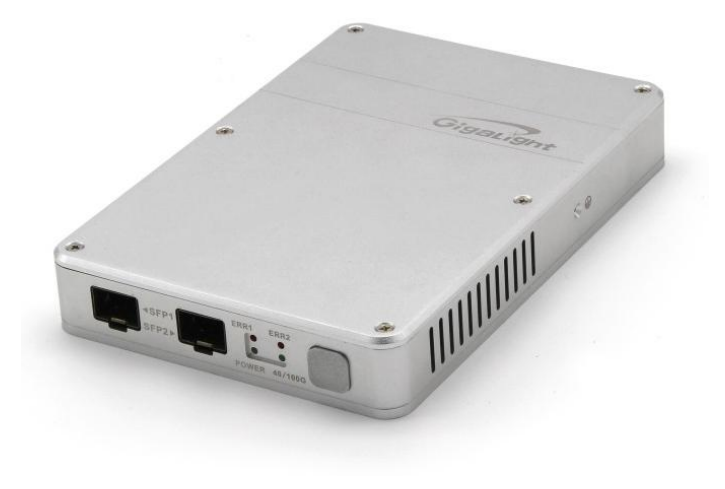

#### **Applications**

- ◆ Bit error rate test
- SFP+, SFP28 module, SFP+ AOC/DAC,SFP28 AOC /DAC test
- Module power measurement
- GUI [Operating](javascript:void(0);) [environment](javascript:void(0);): Win XP, Win 7, Win8 and Win10

#### **Description**

The SFP28 Checker is an instrument which can help you to test SFP+, SFP28 module ,SFP + AOC/DAC, SFP28 AOC/DAC

It can help you to read the internal memory EEPROM of the modules and display details of the EEPROM (such as the Part Number, Vendor Name, description and range.), monitor all DDM information. You can change the EEPROM if you know the module passwords . In addition it can measure the power of the module.

The SFP28 Checker combines the Serial Pattern Generator, Bit Error Rate Analyzer. It provides common transmission rate for 10G, 25G and 28G,

The friendly graphic user interface (GUI) provides clear monitoring for bit error rate, bit error counter, time, status, power of the module, selection of data rate and PRBS pattern.

#### **Working mode**

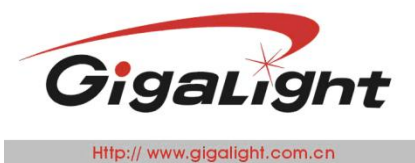

1. SFP+ 10G

In this mode, SFP+ module, SFP+ AOC/DAC can be tested. Two modules at the same time, one by one, single channel by single channel, all are supported.

In addition, you can use two "SFP28 Checker" if the AOC or DAC can't be inserted into one SFP28 Checker. But in this mode, two SFP28 Checkers connected to one PC is not supported.

2. SFP28\_25G or SFP28\_28G

In these two modes, SFP28 module, SFP28 AOC/DAC can be tested. Two modules at the same time, one by one, single channel by single channel, all are supported.

In addition, you can use two "SFP28 Checker" if the AOC or DAC can't be inserted into one SFP28 Checker. But in these two modes, two SFP28 Checkers connected to one PC is not supported.

3. Without PC

The SFP28 Checker can working independently .You can choose the work mode from the GUI and save it to the SFP28 Checker (Factory setting is10G), then the Checker can work as you wanted. The SFP28 Checker will not change its working mode even if it is power down, you can get the main message from the four LED, such as working mode, Bit Error test is OK or NG. ,

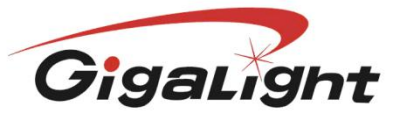

# 深圳市易飞扬通信技术有限公司<br>sHENZHEN GIGALIGHT TECHNOLOGY CO.,LTD

Http:// www.gigalight.com.cn

**Optical Network Transceiver Innovator** 

### **Absolute Maximum Ratings**

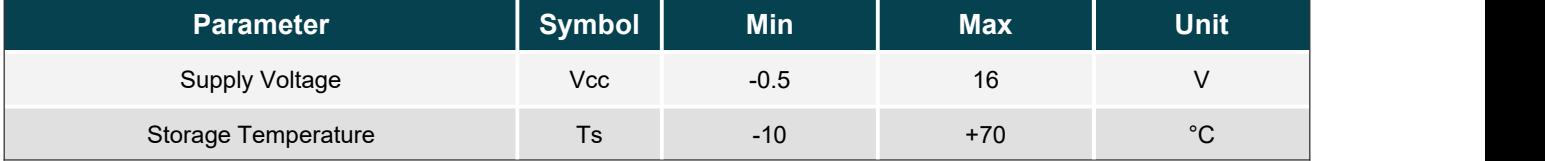

#### **Technical Specifications**

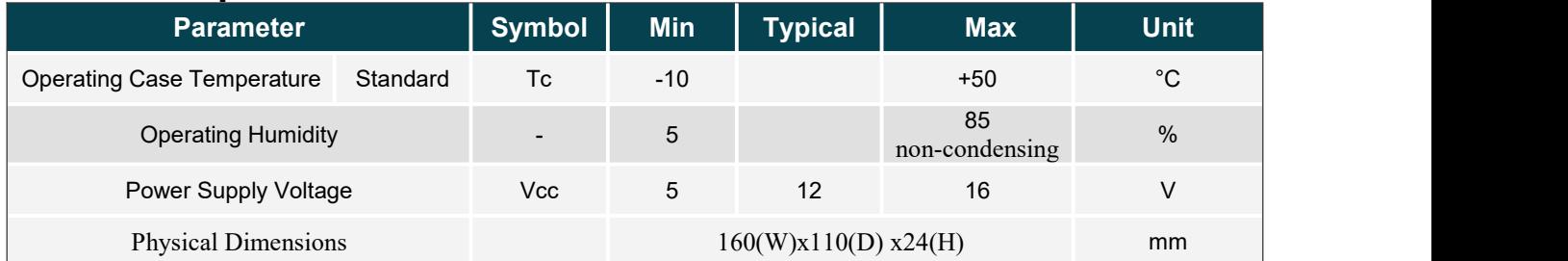

### **Optical and Electrical Characteristics**

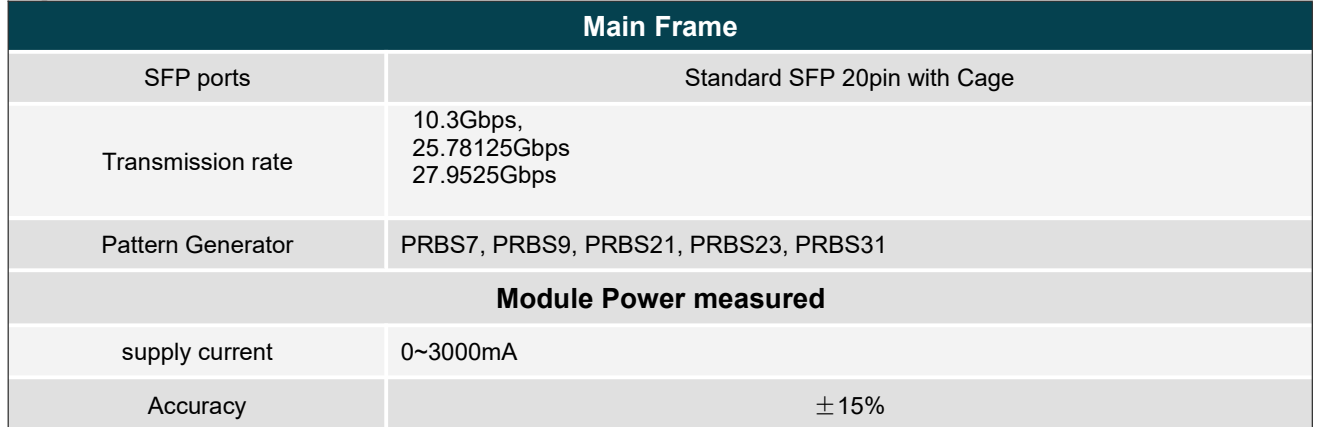

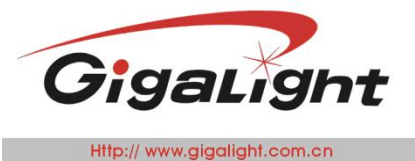

#### **Hardware Configuration**

#### **1. MINI USB and DC Power**

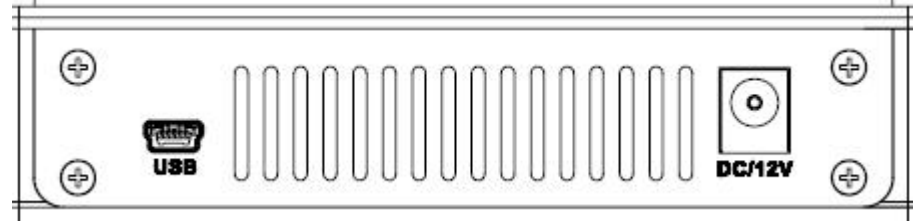

#### **2. SFP28 PORTS and work status**

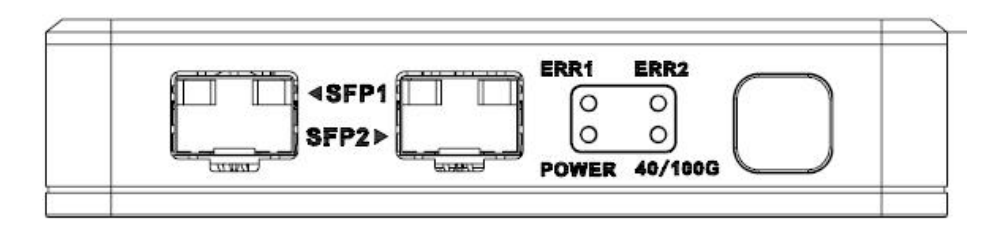

SFP1,SFP2: support 10G,25G,28G

#### KEY: Restart testing

LED:

- ERR1: Indicates test result of SFP1, if any one of the four channels BER (bit error of rate) is not zero, it will be red
- ERR2: Indicates test result of QSFP2, if any one of the four channels BER (bit error of rate) is not zero, it will be red

Power: two functions: one is power indicator, the other is working mode When the working mode is SFP28 28G, it will blink

10/25/28G:

10G: OFF 25G: ON 28G: ON<sup>1</sup> In 112G mode, the power led blink

ERR1, ERR2 is no function when the "Checker" is connected to PC

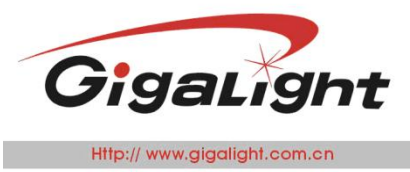

#### 深圳市易飞扬通信技术有限公司 SHENZHEN GIGALIGHT TECHNOLOGY CO., LTD

**Optical Network Transceiver Innovator** 

#### **Mechanical Dimensions**

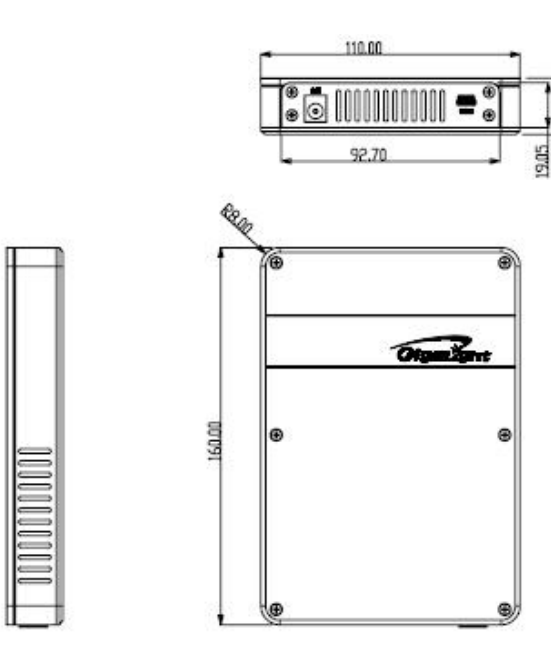

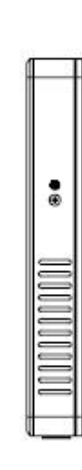

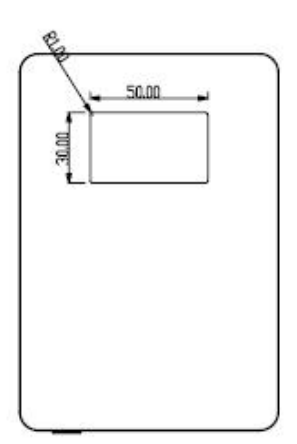

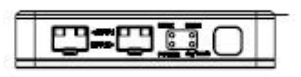

#### **Ordering information**

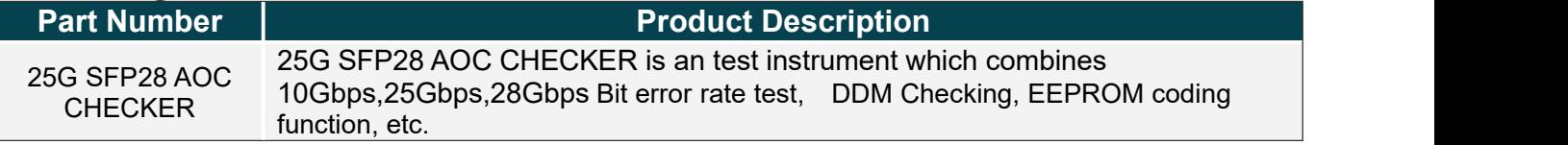

#### **Important Notice**

Performance figures, data and any illustrative material provided in this data sheet are typical and must be Specifically confirmed in writing by GIGALIGHT before they become applicable to any particular order or contract. In accordance with the GIGALIGHT policy of continuous improvement specifications may change without notice.

The publication of information in this data sheet does not imply freedom from patent or other protective rights of GIGALIGHT or others. Further details are available from any GIGALIGHT sales representative.

E-mail: [sales@gigalight.com.cn](mailto:sales@gigalight.com.cn) Web: [http://www.gigalight.com.cn](http://www.gigalight.com.cn/)

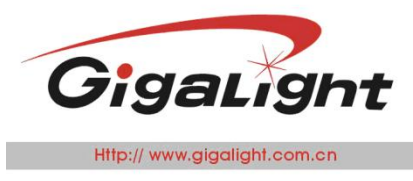

# **User Guide**

#### **Hardware Configuration**

#### **Front panel**

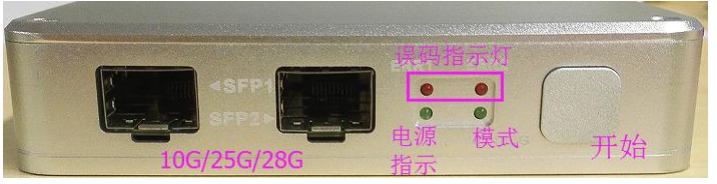

#### Note:

- (1) Both ports support three data rates;
- (2) Press Start to begin bit error test.

#### **Rear panel**

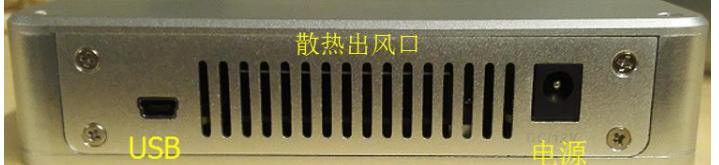

**Device Connection**

### **One Checker for AOC & DAC Test**

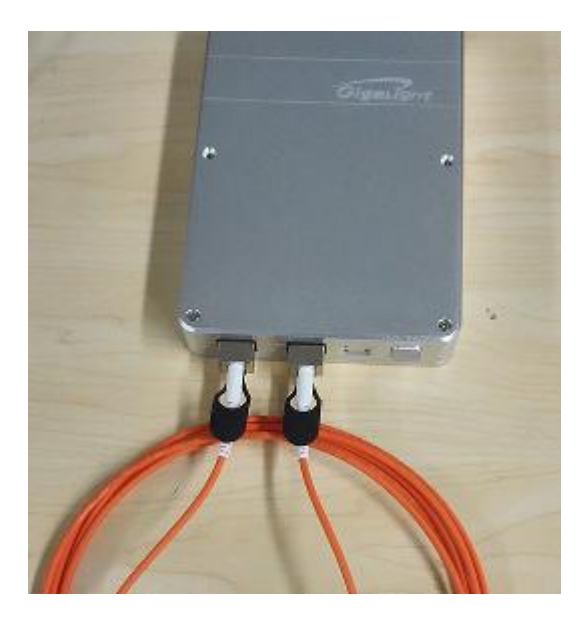

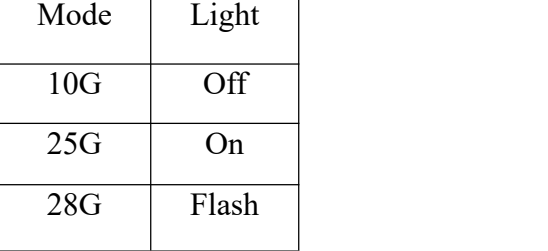

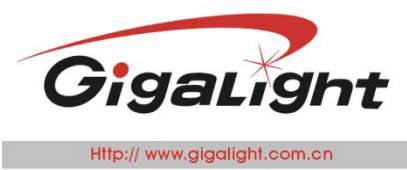

## 深圳市易飞扬通信技术有限公司<br>sHENZHEN GIGALIGHT TECHNOLOGY CO.,LTD

**Optical Network Transceiver Innovator** 

#### **Two Checkers for AOC & DAC Test**

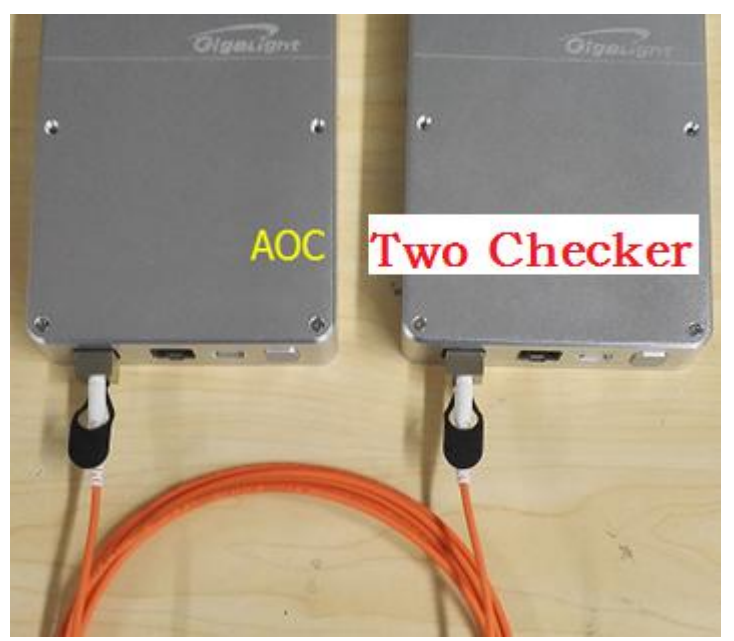

Note: One end module of AOC & DAC connected to one port of one checker, another end module connected to one port of another checker.

#### **Bit Error Test**

#### **Software Function Introduction**

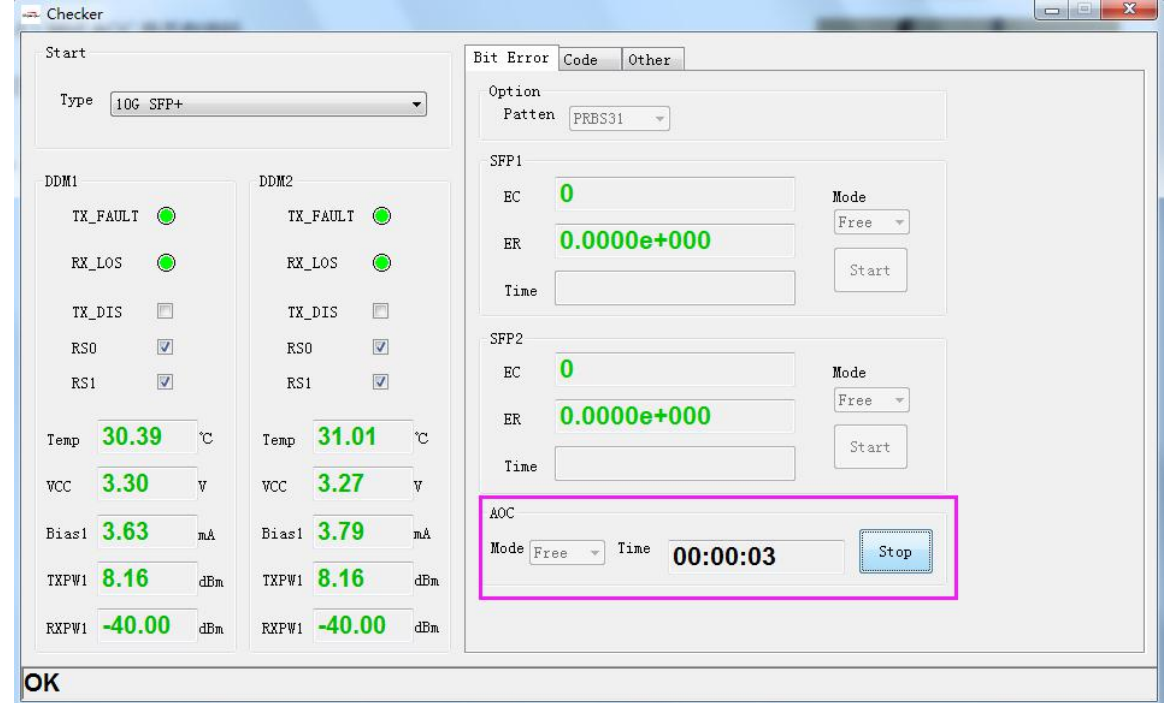

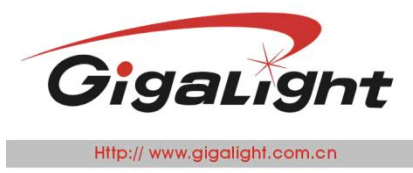

The software interface as shown above, separately introduced as follow:

### **2.1.1. Data Rate Selection:**

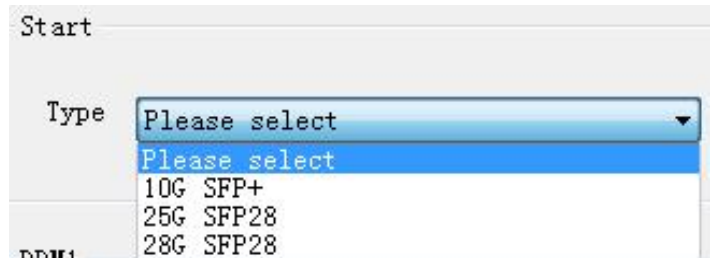

#### **2.1.2 Test Time Mode Selection**

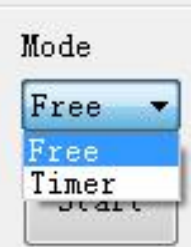

Free -- Increasing timing Timer -- decreasing timing

### **2.1.3 PRBS Type Selection**

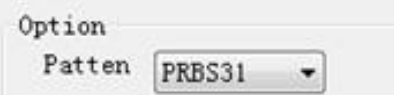

PRBS types have three options: PRBS7, PRBS15 and PRBS31, default to PRBS31.

### **2.1.4 DDM Display Section**

It read and display the real-time data of the transceiver internal memory, Checker and GUI do not process.

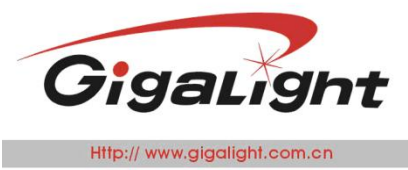

DDM includes the real-time data, as well as the transceiver mode control and the pin indicated.

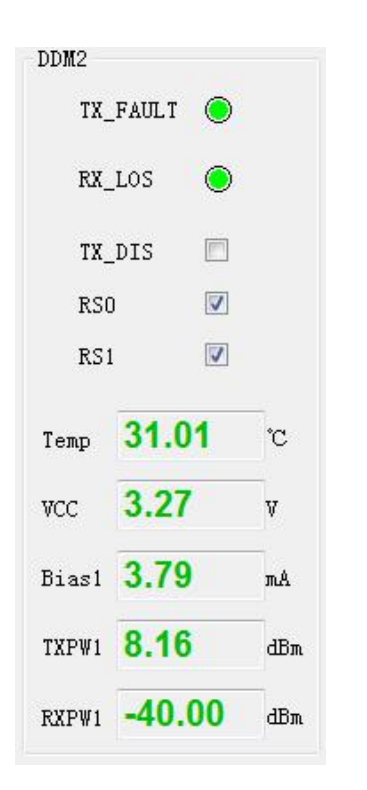

### **2.1.5 Bit Error Rate Test on AOC & DAC**

For example, 10G AOC test,

(1) when there is no bit error, ER value on SFP1 and SFP2 section are highlighted in green as below,

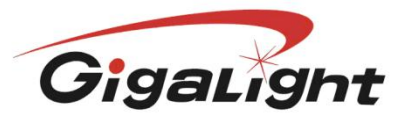

# 深圳市易飞扬通信技术有限公司<br>shENZHEN GIGALIGHT TECHNOLOGY CO.,LTD

Http:// www.gigalight.com.cn

Optical Network Transceiver Innovator

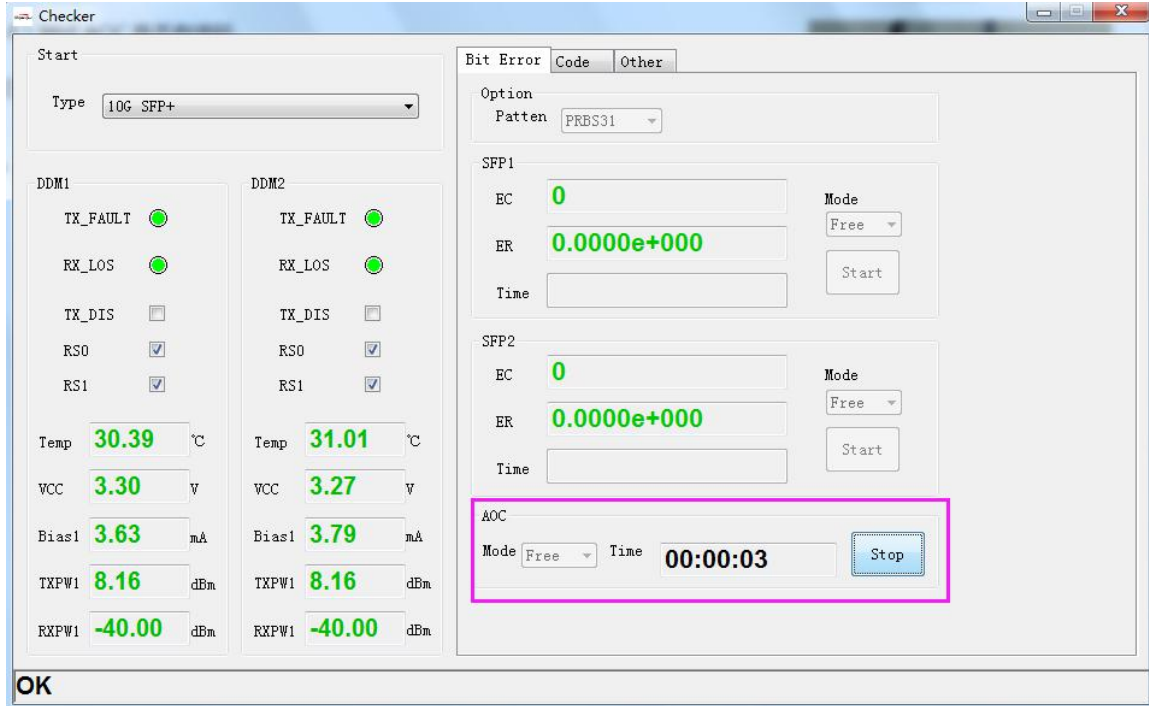

(2) When there is bit error, ER and EC value on SFP1 section are highlighted in red as below:

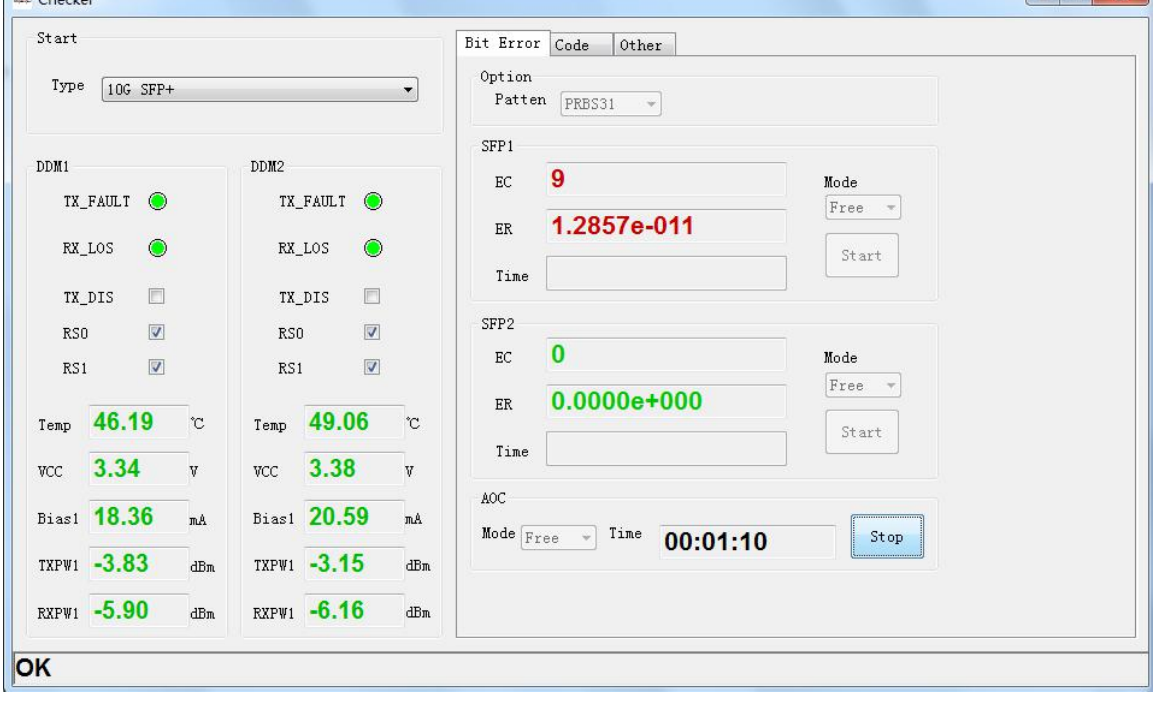

(3) When the transceiver in AOC receiving end is abnormal, it will show alarm as below:

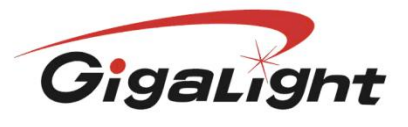

# 深圳市易飞扬通信技术有限公司<br>shENZHEN GIGALIGHT TECHNOLOGY CO.,LTD

Http:// www.gigalight.com.cn

Optical Network Transceiver Innovator

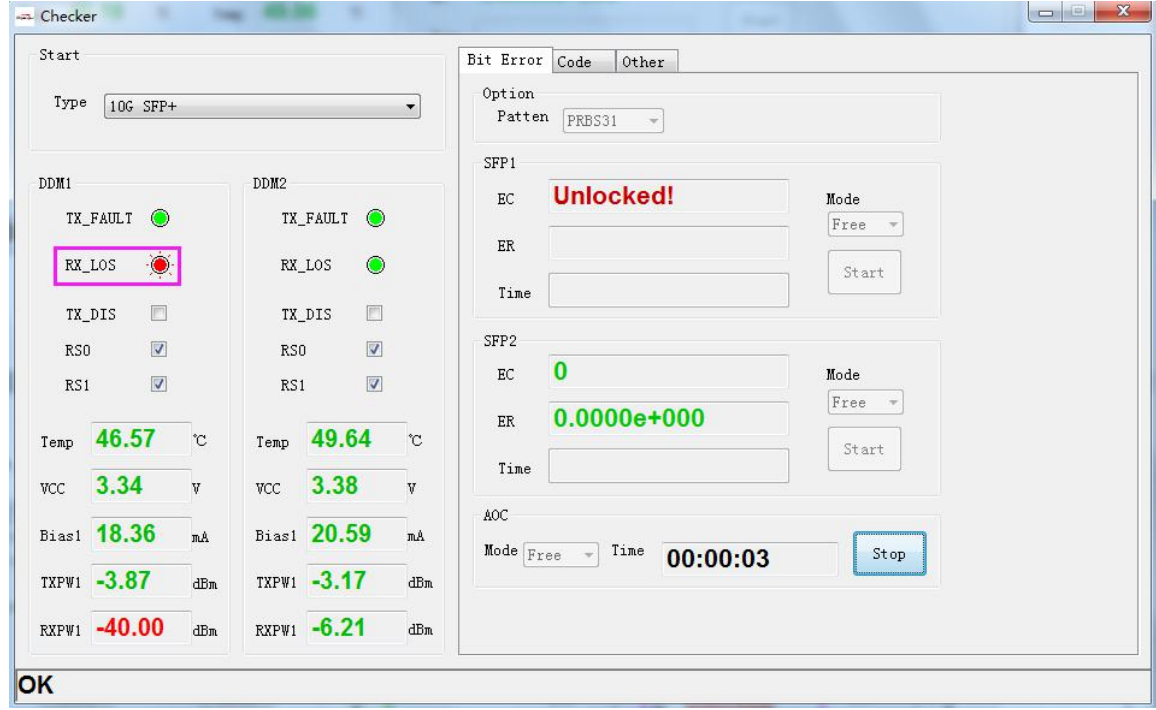

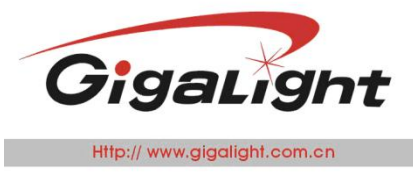

### **Transceiver Code Reading/Writing**

### **2.2.1 Code Reading**

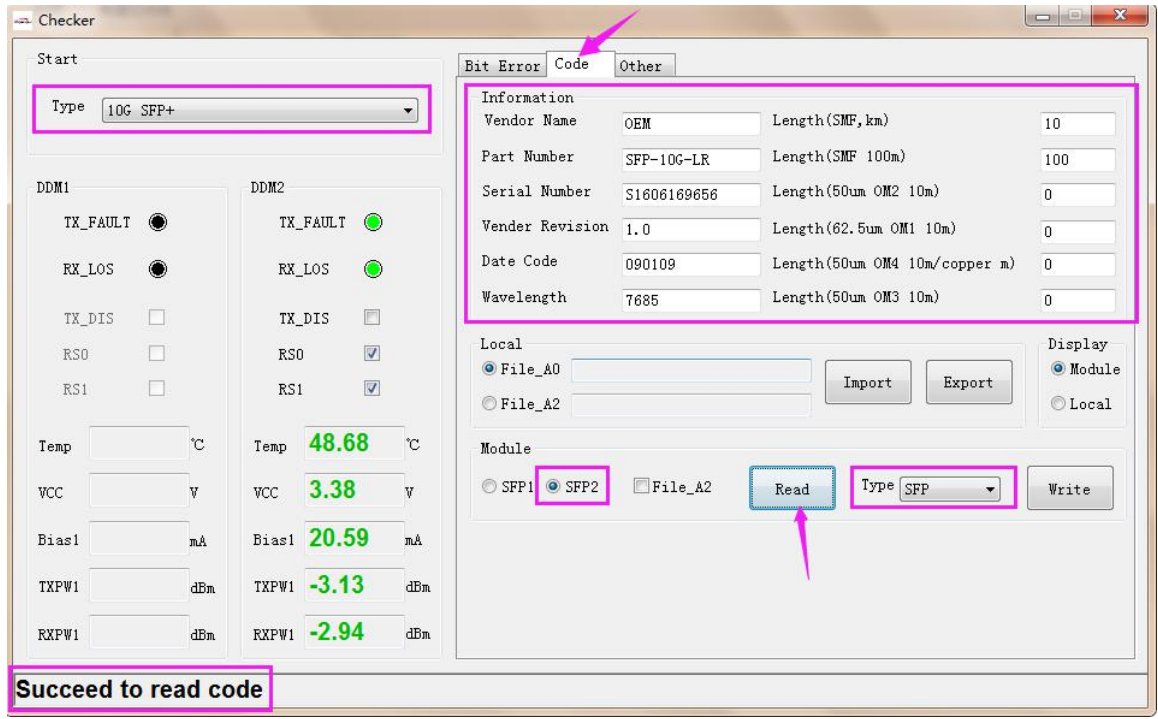

For example of 10G optical module code reading to introduce the operating steps:

- 1) Type chooses 10G SFP+, wait for initialization completed;
- 2) Click Code to enter Code function page (Module  $\rightarrow$  Type default to SFP);

3) If the module inserted in SFP2 port, then choose Module  $\rightarrow$  SFP2  $\rightarrow$  Read; If the module in SFP1 port, then Module  $\rightarrow$  QSFP1  $\rightarrow$  Read;

4) Status bar shows Succeed to read code, and the purple box showing the module information;

For 25G/28G module, choose SFP+ on Module  $\rightarrow$  Type, then do similar operation.

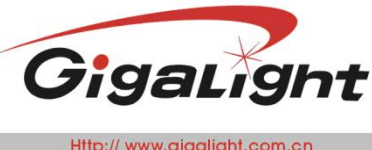

#### 深圳市易飞扬通信技术有限公司 SHENZHEN GIGALIGHT TECHNOLOGY CO., LTD

Http:// www.gigalight.com.cn

Optical Network Transceiver Innovator

#### **2.2.2 Code Writing**

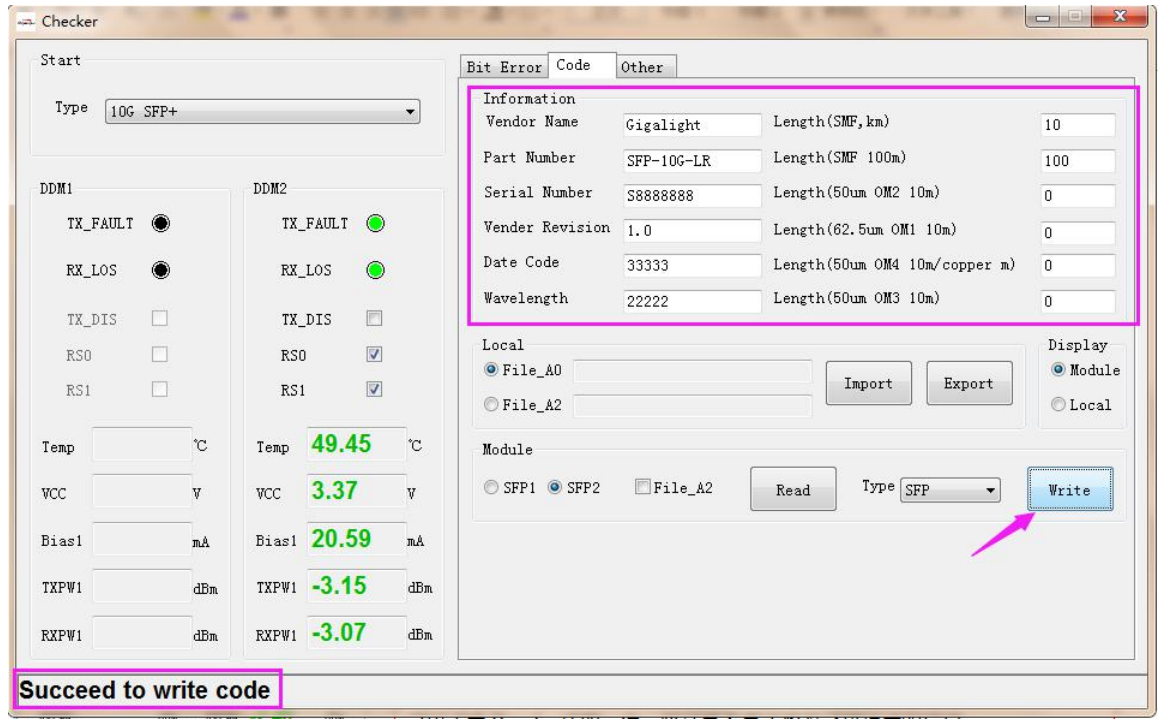

For example of 10G SFP+ code writing, the operation as follow:

1) the current module in SFP2 port, Module  $\rightarrow$  SFP2, Display  $\rightarrow$  Module;

2) Default to Module  $\rightarrow$  A0\_2, modify in the text box, input the character with correct format and number;

- 3) Click Write, status bar shows Succeed to write code;
- 4) Click Read, to check if the modified character have been input to module information.

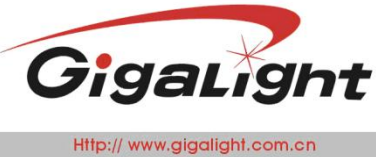

#### **2.2.3 Local Import/Export Code File**

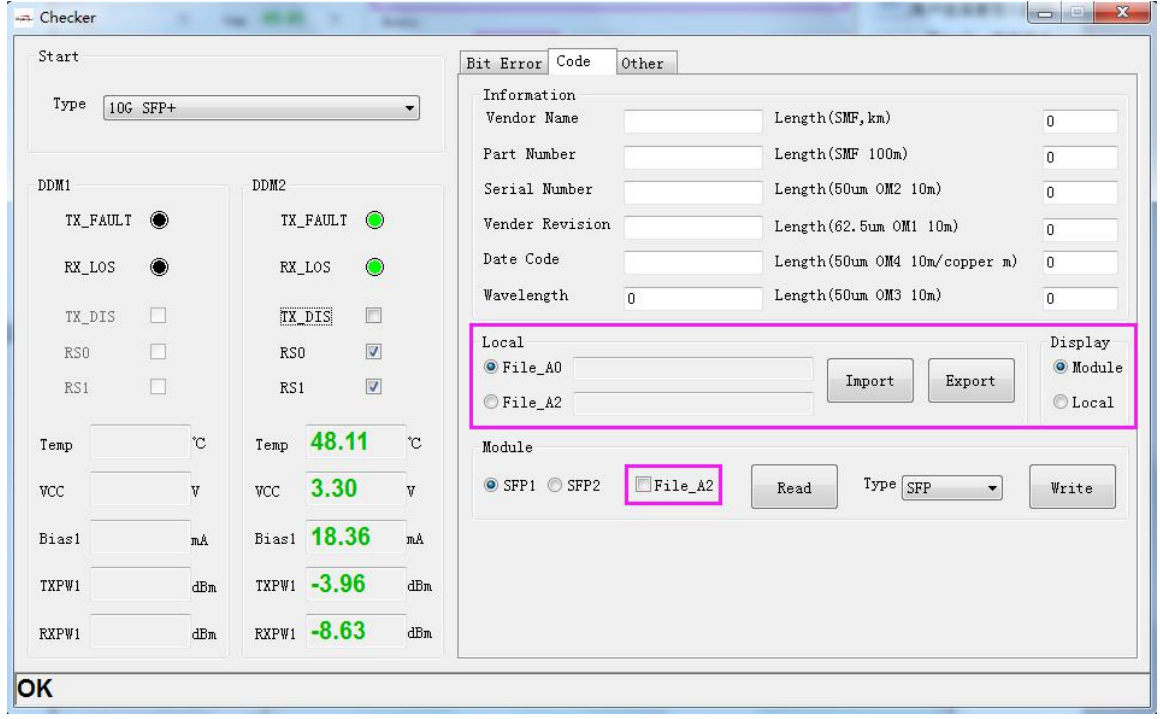

Choose Local if you want to import code file from the local computer to GUI, click Import button, then choose the local code file through the bounced window. After import, it will show directly in Information, then click Write to encode the module.

Export: to export the code file from the module.

A0\_0 and A0\_2 in Local refer to the page 0 and page 2 of the module A0 register, check details on the protocol. Generally speaking, password is necessary for code reading and writing, default to A0\_0 register information; A0\_2 is customized by manufacturer, if user wants to read and write, then choose A0 2 in Module (little purple box).

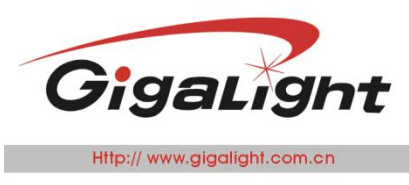

#### **Other Function Page**

Here to set up offline working rate, power dissipation display, and close Tx end on any channel of the module .

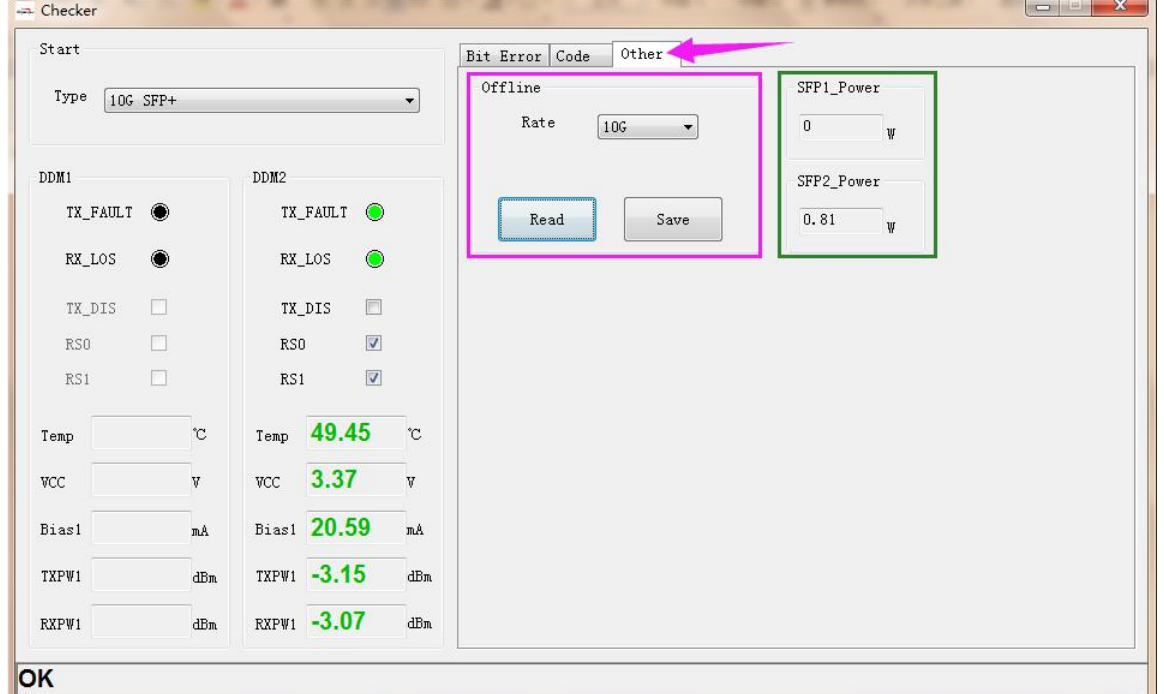

1) Type choose 10G SFP+, wait for initialization completed; click Other to enter its function page;

2) The purple box Offline -- offline mode save (data rate is saved optionally, code type all is code PRBS31);

The green box -- show power consumption of SFP1 and SFP2 (2% - 5% error);

3) click Offline  $\rightarrow$  Rate, read the mode of offline rate (default rate is 10G);

4) Power consumption display: as the module inserted to the port, the value will be automatically showed (generally the value is monitoring value for reference).

#### **Offline Working**

The Checker has offline working mode.

- 1) In GUI you can choose the working rate of offline mode;
- 2) The other rate mode is set up in GUI after connecting to PC;
- 3) After choosing different rate mode, please click Save (note: all is code PRBS31);

4) Set up different rate and check other connect mode of optical module, users must strictly follow the guide to operate the product.